## Quick configuration Guide for H-HDPerformux- 8/16/24

Login instructions:

In order to log in to the Modulator NMS port, please set your PC's NIC Ethernet card to the following IP address: 192.168.0.100.

Access Modulator GUI by typing derail IP address 192.168.0.136 in to the browser Login /password – admin/admin

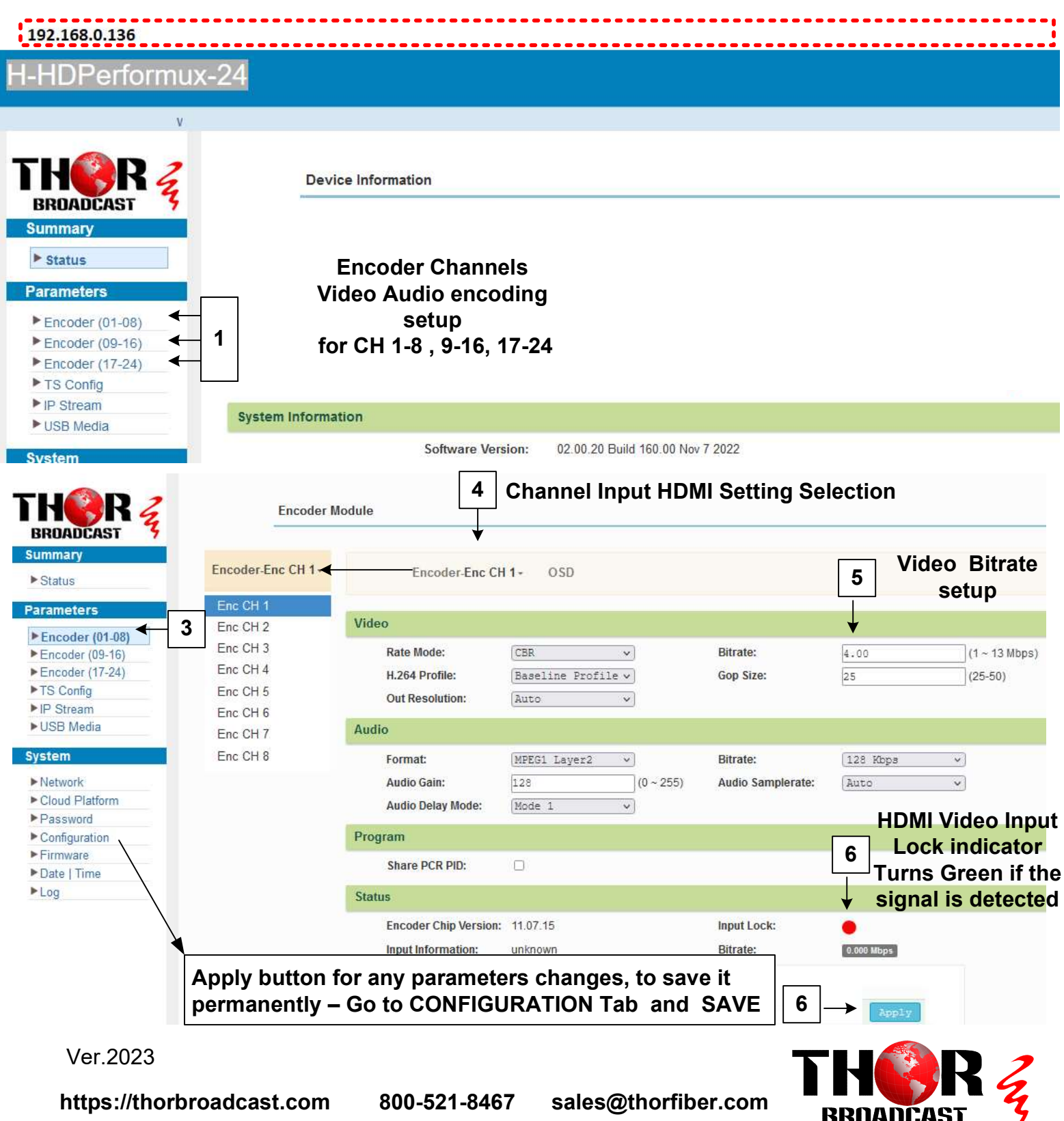

## TS Config **Program Information setting**

This page controls which HDMI Input CH 1-24 or ASI or USB (in MPTS ) are selected and moved to the IPTV outputs

By default all 24 channels are selected

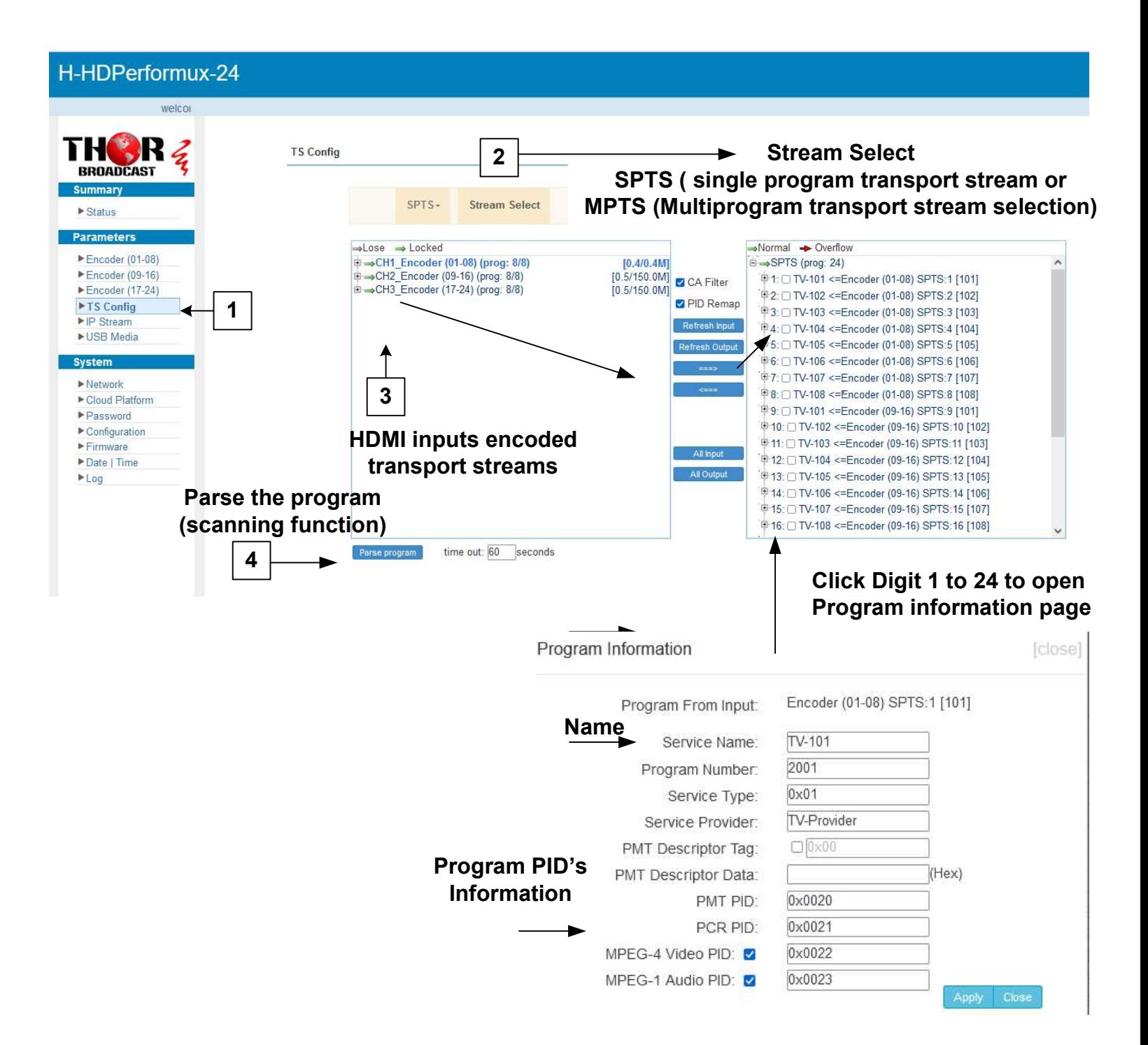

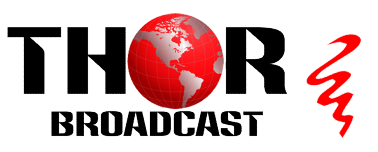

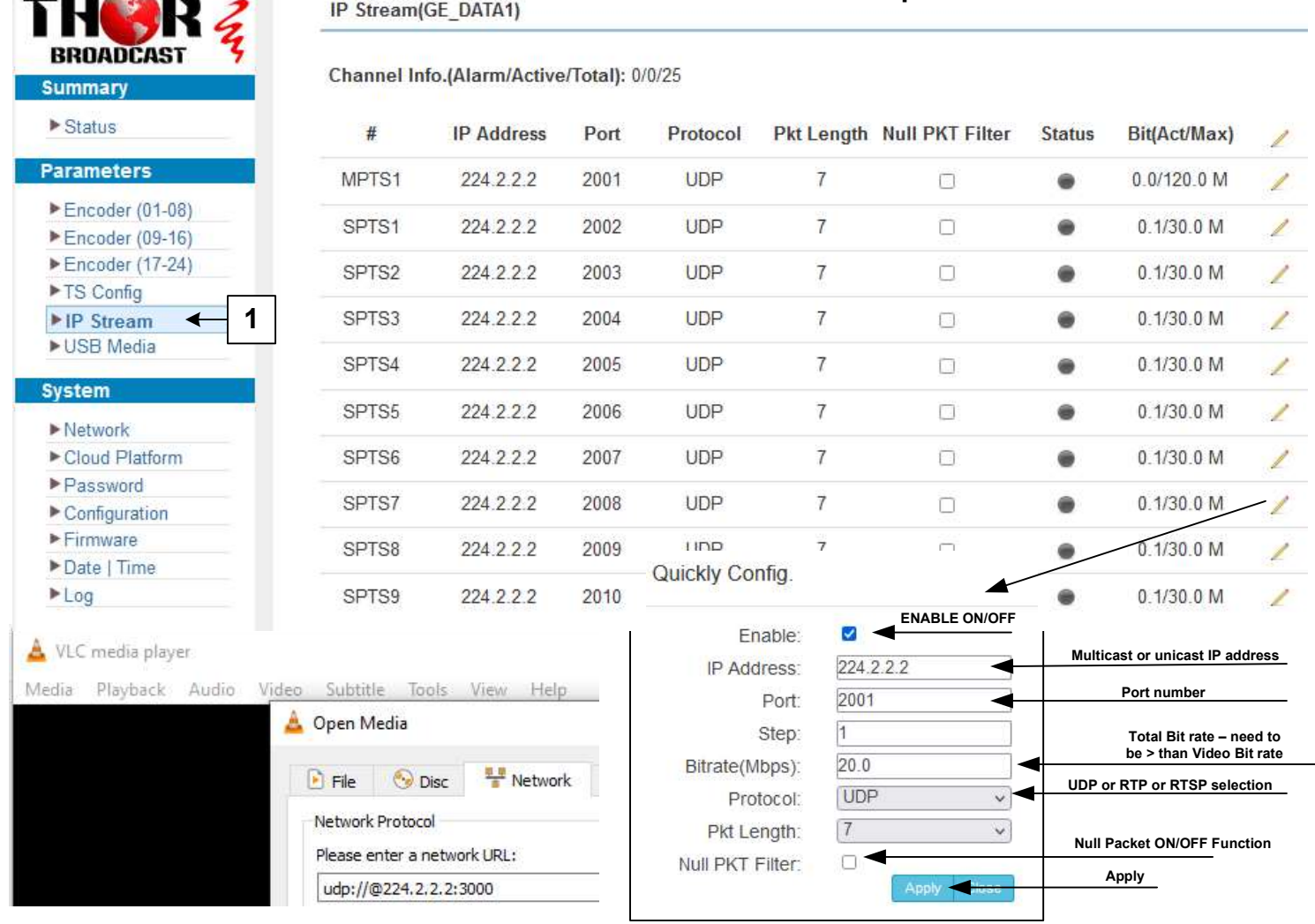

IP Stream Setup

## IPTV streaming is sent out from the data port and can be tested using VLC player.

#### UDP syntax example is udp://@224.2.2.2:2001 RTP syntax example is rtp://@224.2.2.2:2001 RTSP syntax example is rtsp://( DATA IP ADRESS):5000/1-4

1. Click the pencil icon for MPTS's or SPTS's section. Drop box will open to configure channel 1

H-4ADHD-QAM-IPLL welcome to use Web M  $THOR <sub>4</sub>$ 

ROADCAST

Status Encoder 1

Encoder 2 ► Modulator<br>► TS Config Dutput Settings System Network Passw

- 2. Enable and edit your IP preferences
- 3. Press apply

### Configuration Saving / Backup / Restore

- $\blacktriangleright$  Configuration 1. Click the configuration tab on the left hand side
- 2. Click the save tab
- 3. Press save config –

# YOU MUST SAVE OR ALL CHANGES WILL BE LOST AFTER RESTART!

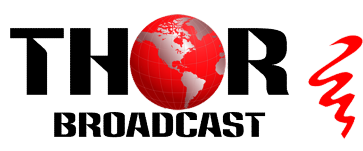

houd save configuration , otherwise the new

https://thorbroadcast.com 800-521-8467 sales@thorfiber.com

DATA  $\blacktriangleright$  Configuration **IP Address:** 192.168.2.136  $=$ Subnet Mask: 255.255.255.0 Gateway: 192.168.2.1 MAC Address: 22:d5:12:2a:04:59

SAVE Backup to PC Restore

Restore Factory Set Backup Load

 $\blacktriangleright$  Network

Password

 $F$ irmware

 $Log$ 

Configuration

When you change the para

Date | Time